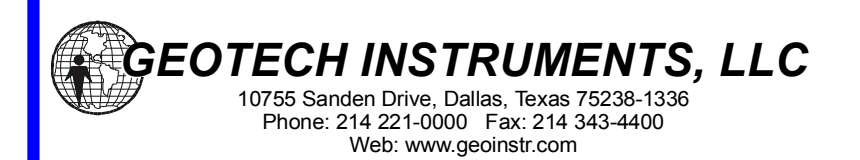

## **Quick Start Guide**

## **For OFFLINE Operation of**

#### **SMART-24 Series Data Recorder**

- 1. Connect the SMART-24R® instrument with the supplied power cable to a 12V battery or 12VDC power supply on the POWER connector. If the LCD does not become active press the **ON** touch pad button to switch the SMART-24R® instrument on.
- 2. Connect the SMART-24R® instrument to the network or directly to a PC using the supplied Ethernet cable on the I/O1 connector. The SMART-24R® is programmed at the factory with the IP address 192.168.0.1.
- 3. Connect the supplied GPS cable and receiver to the unit at the GPS connector.
- 4. Install the software from the Geotech CD on the computer, by running the Install program from the CD root folder.
- 5. Start the **SMART24Config** program, connect to the SMART-24R® by entering its IP address (initially 192.168.0.1), and review/change instrument settings using the program windows. If **more than one unit** will be connected to a network at the same time, a **unique** IP address has to be assigned to each SMART-24R® connected to the network (use the TCP/IP Properties window). By default, the instrument is set up for 3 channels running at 50 samples per second, with internal data recording **disabled**. To make changes go to ADC Properties and Internal Recording windows.
- 6. Use the **Send** button to send the new parameters to the unit, then **Disconnect** from the unit to start using the new parameters. See SMART24Config User's Manual for more detailed configuration instructions.
- 7. Any Web browser (e.g. Internet Explorer) or even the LCD screen can be used to inspect the instrument status information. In the former case, navigate to http://192.168.0.1 (or the new IP address); in the latter case, scroll through different screens using the **USER** touch pad button.
- 8. SMART-24R® has usually one disk drive for data file recording: drive D (see Internal Recording window). By default, drive D is set as target for both event recording and continuous recording (if enabled). Drive D is located in a removable enclosure with a USB2.0 port that can be connected to a PC or hub USB port. When the removable drive is connected to the PC USB port, it is seen as a local drive and the data files can be copied to the PC hard disk either manually or automatically with **SMARTOffline** program (if provided).
- 9. SMART-24R® provides FTP access to the data files stored on its disk drive(s). Virtually any FTP client program can be used on a computer to transfer data files *via* a TCP/IP connection from ftp://192.168.0.1 (or the new IP address). Please note that the FTP task has a low priority and limited bandwidth and is very slow compared to the USB2.0 speed.
- 10. After transferring the data files to the computer, run the **SMART24Reader** program for a quick view of the data and for simple conversions into SUDS, Mini-SEED, or ASCII formats. Use SMARTOffline program (if provided) for automatic file copying and conversions into various data formats: SUDS, SAC, SEG-Y, SEED, Mini-SEED, SEISAN, MATLAB, CSS3.0 or ASCII.

*See reverse side for ONLINE Operation*

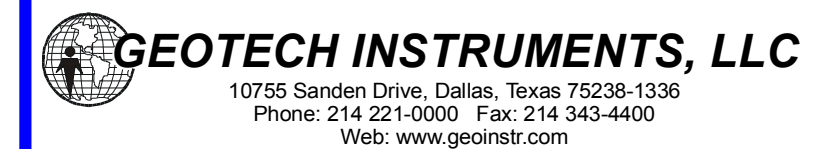

# **Quick Start Guide**

**For ONLINE Operation of** 

### **SMART-24 Series Data Recorders**

- 1. Connect the SMART-24R® instrument with the supplied power cable to a 12V battery or 12VDC power supply on the POWER connector. If the LCD does not become active press the **ON** touch pad button to switch the SMART-24R® instrument on.
- 2. Connect the SMART-24R® instrument to the network or directly to a PC using the supplied Ethernet cable on the I/O1 connector. The SMART-24R® is programmed at the factory with the IP address 192.168.0.1.
- 3. Connect the supplied GPS cable and receiver to the unit at the GPS connector.
- 4. Install the software from the Geotech CD on the computer designated as data server, by running the Install program from the CD root folder.
- 5. Start the **SMART24Config** program, connect to the SMART-24R® by entering its IP address (initially 192.168.0.1), and review/change instrument settings using the program windows. In the TCP/IP Properties window, a **unique** IP address has to be assigned to each SMART-24R® connected to the network. Set the computer IP address as the **CD1.1 Consumer** in the CD1.1 Properties window on Profile 1 for real time data sending. By default, the instrument is set up for 3 channels running at 50 samples per second, with continuous data transmission **enabled**. To make changes go to ADC Properties and CD1.1 Properties windows.
- 6. Use the **Send** button to send the new parameters to the unit, then **Disconnect** from the unit to start using the new parameters. See SMART24Config User's Manual for more detailed configuration instructions.
- 7. Any Web browser (e.g. Internet Explorer) or even the LCD screen can be used to inspect the instrument status information. In the former case, navigate to http://192.168.0.1 (or the new IP address); in the latter case, scroll through different screens using the **USER** touch pad button.
- 8. Run the **SMARTDBConfig** program to configure the **SMARTGeoHUB®** computer database.
- 9. The site specific parameters set in the database using SMARTDBConfig **must** match the corresponding parameters previously setup in the SMART-24R® instruments using SMART24Config (such as site and channel names, IP addresses, etc). See SMARTDBConfig User's Manual for more detailed database configuration instructions.
- 10. Start the **SMARTServer** program to accept incoming real-time data from SMART-24R® instrument(s) *via* the TCP/IP network. See SMARTGeoHub® User's Manual for more information.
- 11. Start the **SMARTGeoViewer®** program to display data received in real-time. See SMARTGeoViewer® User's Manual for more information.

*See reverse side for OFFLINE Operation*